# **ACCOUNTSADVANCED TOOLBAR**

www.caseware.co.uk

### **Favourites tab**

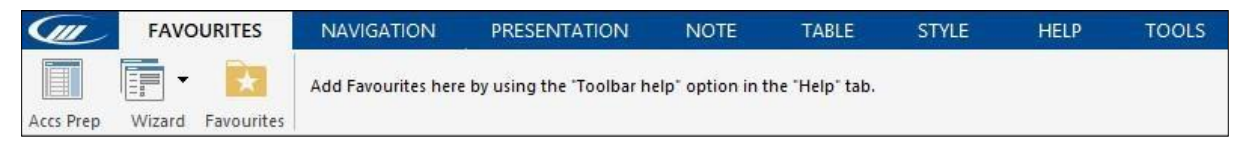

Add your frequently used buttons from the other tabs to the Favourites tab for ease of access.

#### **Navigation tab**

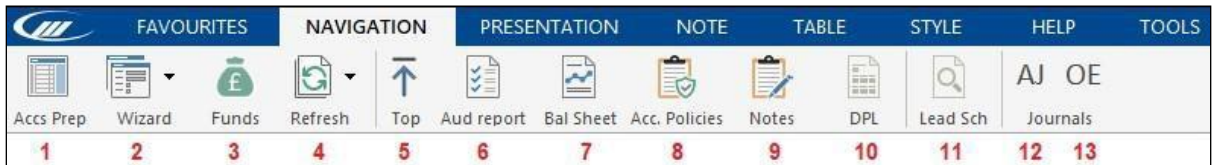

- 1. Jump to Accounts Preparation table
- 2. Jump to any section of the Wizard
- 3. Jump to Funds Analysis (Charites & Academies template only)
- 4. Refresh Funds Analysis workings (Charites & Academies template only)
- 5. Jump to the Top of the Accounts
- 6. Jump to Audit Report (or Accountants report if applicable)
- 7. Jump to Balance Sheet
- 8. Jump to Accounting Policies
- 9. Jump to Notes to the Financial Statements
- 10. Jump to DPL (if applicable)
- 11. Open Lead Schedule (if applicable)
- 12. Jump to Adjusting Journals screen
- 13. Jump to Other Entries Journals screen

### **Presentation tab**

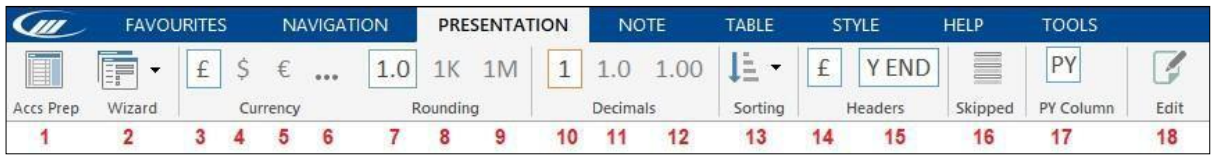

- 1. Jump to Accounts Preparation table
- 2. Jump to any section of the Wizard
- 3. Set Reporting Currency to £ 4. Set Reporting Currency to \$
- 5. Set Reporting Currency to €
- 6. Set custom Reporting Currency
- 7. Set Rounding to whole units
- 8. Set Rounding to Thousands
- 9. Set Rounding to Millions
- 10. Set Decimal places to 0 11. Set Decimal places to 1
- 12. Set Decimal places to 2
- 13. Sort the Financial Statements
- 14. Show/Hide the Reporting Currency within headers
- 15. Show/Hide period end headings on P&L notes
- 16. Show/Hide skipped rows throughout the Financial Statements
- 17. Show/Hide prior year columns throughout the Financial Statements
- 18. Turn on/off the edit text facility

#### **Note tab**

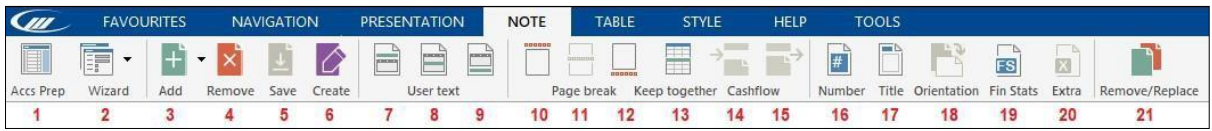

- 1. Jump to Accounts Preparation table
- 2. Jump to any section of the Wizard
- 3. Add custom note
- 4. Remove this note
- 5. Save as a custom text note
- 6. Create new note (Launch Notebuilder)
- 7. Insert user text before the table
- 8. Insert user text within the table
- 9. Insert user text after the table
- 10. Insert page break before this note
- 11. Insert page break within the table
- 12. Insert page break after this note
- 13. Toggle Keep together on/off
- 14. Insert page break (Cashflow only)
- 15. Remove page break (Cashflow only)
- 16. Cycle Note number, Note reference, neither
- 17. Show/Hide note title
- 18. Change orientation of note (portrait/landscape)
- 19. Change to a "Financial Statements" style note
- 20. Hide the custom note within abridged financial statements
- 21. Remove and replace the note

#### **Table tab**

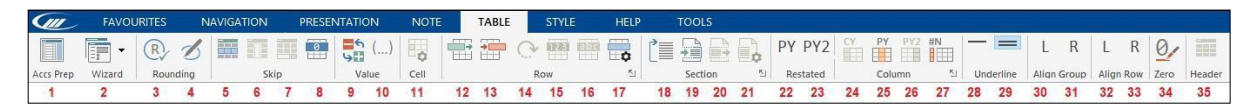

- 1. Jump to Accounts Preparation table
- 2. Jump to any section of the Wizard
- 3. Apply Rounding
- 4. Highlight rows where rounding can be applied (Charites & Academies template only)
- 5. Show/Hide skipped rows
- 6. Show/Skip the current column
- 7. Show/Skip subtotal
- 8. Show/Skip the row when all values are zero
- 9. Flip values on this row
- 10. Show/Hide brackets on the figures in this row
- 11. Configure cell
- 12. Insert new row
- 13. Delete row
- 14. Restore row to default values
- 15. Show numeric row
- 16. Show alphanumeric row
- 17. Configure row
- 18. Sort rows within this section
- 19. Insert a new subtotal
- 20. Remove subtotal or section sub-header
- 21. Show "As restated" for prior year column
- 22. Show "As restated" for prior year two column
- 23. Show/Hide CY column
- 24. Show/Hide PY column
- 25. Show/Hide PY2 column
- 26. Add/remove note number column
- 27. Add/remove single underline to row
- 28. Add/remove double underline to row
- 29. Left align the section
- 30. Right align the section
- 31. Left align the row
- 32. Right align the row
- 33. Change how zero figures are displayed (0/Nil/Dash/Blank)
- 34. Hide table column headers

### **Style tab**

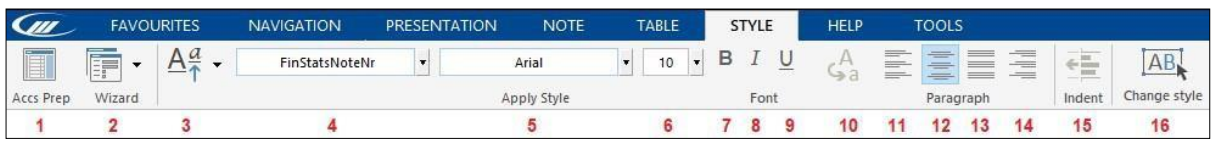

- 1. Jump to Accounts Preparation table
- 2. Jump to any section of the Wizard
- 3. Load/Amend Firm Style
- 4. Select Style type
- 5. Select Font face
- 6. Select Font size
- 7. Make text bold
- 8. Make text Italic
- 9. Make text underlined
- 10. Cycle between upper and lower case
- 11. Align paragraph left
- 12. Align paragraph centre
- 13. Fully justify paragraph
- 14. Align paragraph right
- 15. Set hanging indent
- 16. Change style

#### **Help tab**

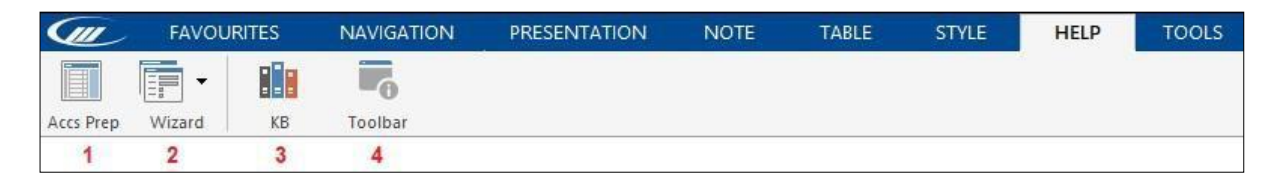

- 1. Jump to Accounts Preparation table
- 2. Jump to any section of the Wizard
- 3. Launch the CaseWare KnowledgeBase
- 4. Switch on/off Toolbar help mode

### **Tools tab**

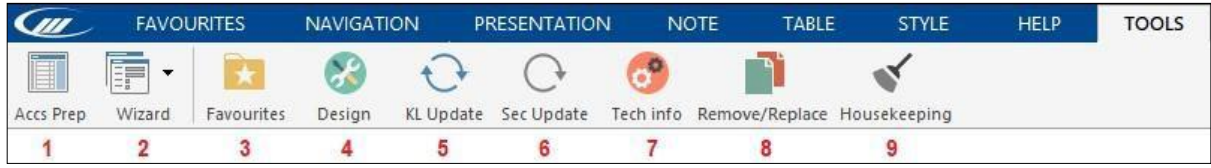

- 1. Jump to Accounts Preparation table
- 2. Jump to any section of the Wizard
- 3. Switch on toolbar help to add buttons to Favourites tab
- 4. Unlock design mode
- 5. Check document for available Knowledge Library updates
- 6. Update the currently selected section
- 7. Technical Support information
- 8. Remove and replace the note
- 9. Remove any sections which are not turned on in the Accounts preparation table.

#### **XBRL tab**

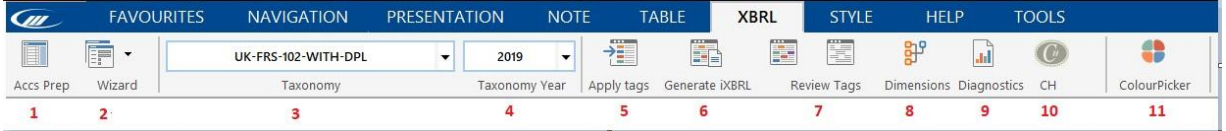

- 1. Jump to Accounts Preparation table
- 2. Jump to any section in the Wizard
- 3. Selectable Taxonomy
- 4. Choose version of Taxonomy
- 5. Apply auto-tagging
- 6. Generate ixbrl
- 7. Highlight/Clear XBRL tagged items
- 8. Create typed dimension
- 9. View tagging diagnostics report
- 10. Companies House submission
- 11. Launch ColourPicker